## Gestión Estratégica de las Compras Públicas **Modalidad Autodidacta**

Pasos y reglas del examen

**Paso 1**.‐ Ingrese al Aula Virtual de OSCE [\(www.aulavirtualosce.com\)](http://www.aulavirtualosce.com/)

**Paso 2**.‐ Ingrese a la sección Mis Cursos y haga clic en el curso matriculado.

**Paso 3.‐** Observe su cronograma de exámenes. Para ver acceder al cronograma, observe el encabezado del curso y haga clic en Ver Mi Cronograma de Exámenes. Ejemplo

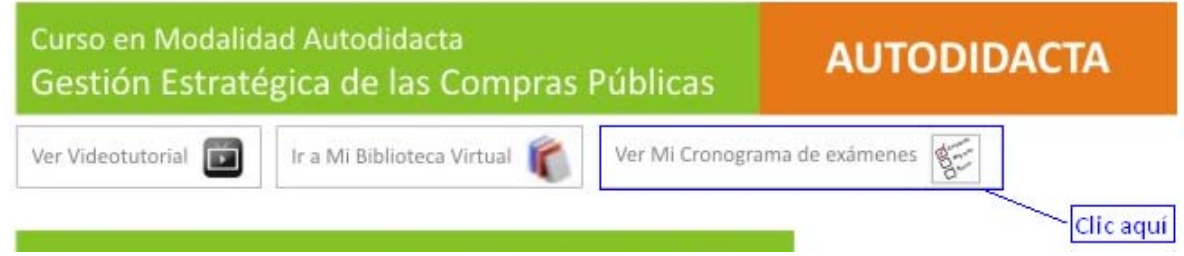

**Paso 4.‐** Verifique la fecha de su examen. Primero, identifique su grupo de estudio (por la fecha de su inscripción) y luego revise cuándo le toca dar su examen. En el ejemplo, el estudiante ya resolvió el examen del módulo 1 y ahora le toca dar el examen del módulo 2 el 28 de febrero.

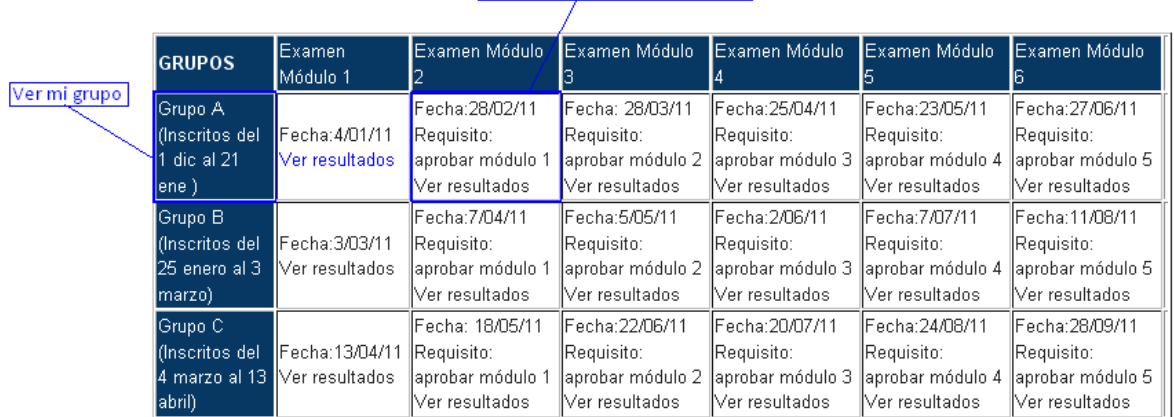

## Luego, ver mi fecha de examen

Paso 5.‐ En la fecha y hora prevista, ingrese a su curso y luego haga clic en el examen del módulo correspondiente. Ver ejemplo:

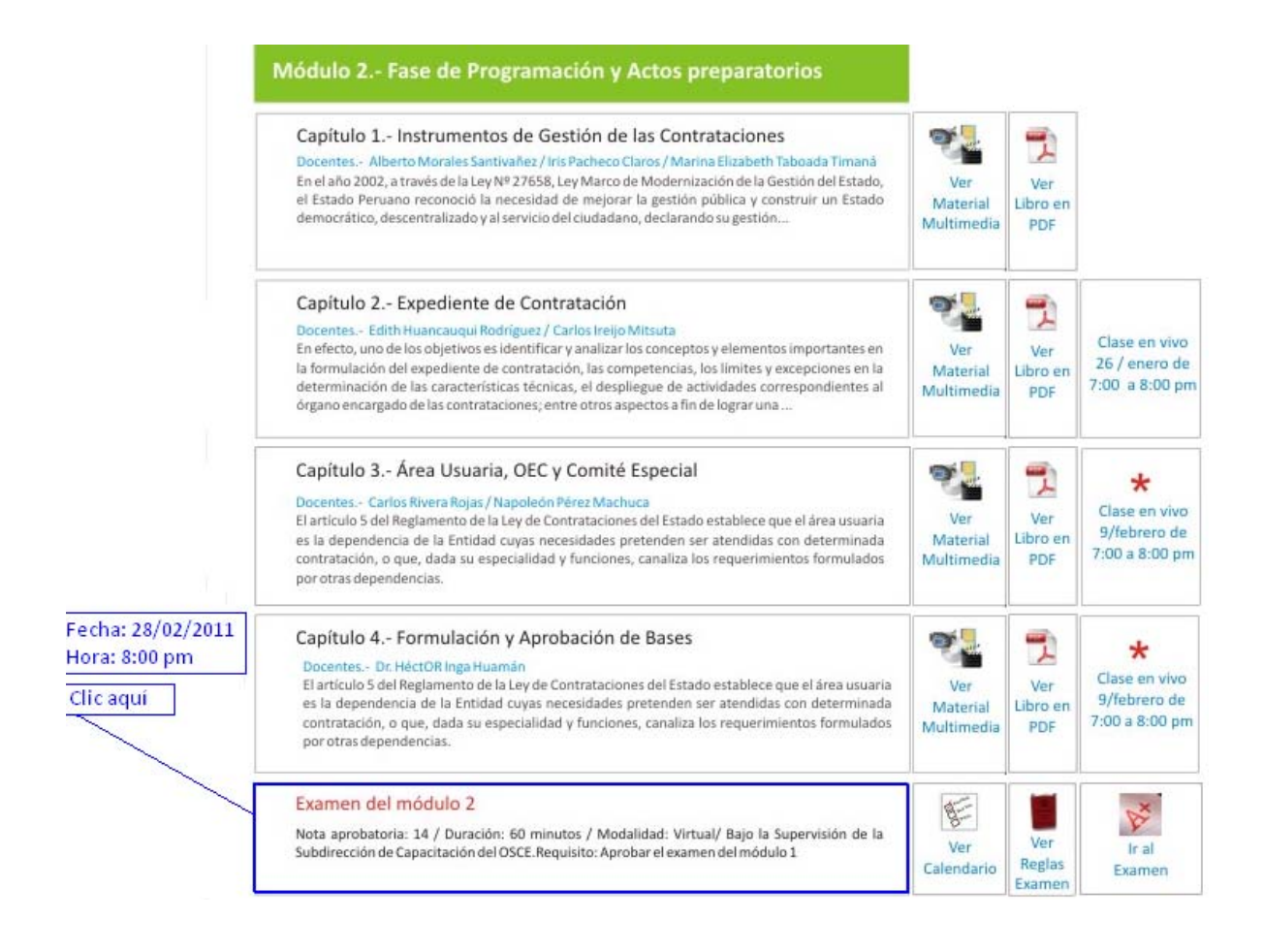

Paso 6.‐ Para dar mi examen, debo buscar el recuadro que contiene la primera letra de mi apellido paterno y hacer clic allí.

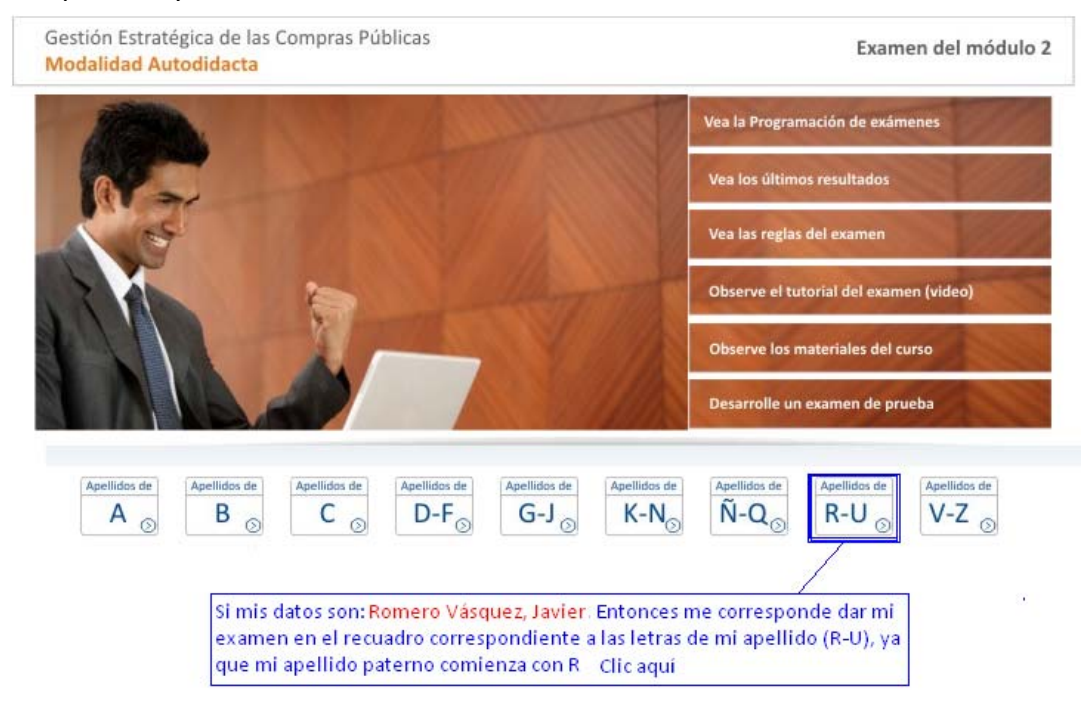

## **Paso 7**.‐ Resuelva el examen. Ejemplo:

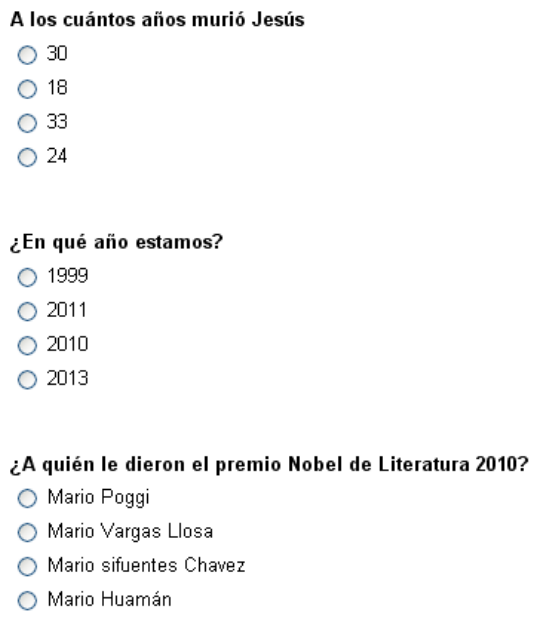

**Paso 8.‐** Tome en cuenta lo siguiente:

- El examen consta de 20 preguntas,
- La nota aprobatoria es de 14 puntos (sobre 20),

Enviar

- No hay puntos en contra,
- Los resultados del examen serán publicados 3 días después.
- Si su nombre no aparece en la lista de aprobados, podrá intentarlo nuevamente con el grupo siguiente. Para ver las fechas del grupo siguiente, revise el cronograma de exámenes de su curso (ver paso 3 y 4 de este manual)

## **¡Mucha suerte!**

Subdirección de Capacitación de OSCE